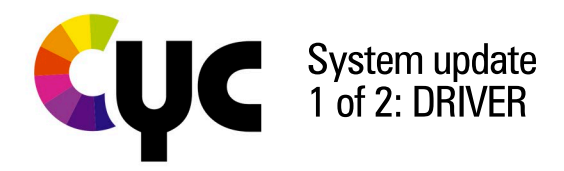

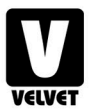

### Tools needed

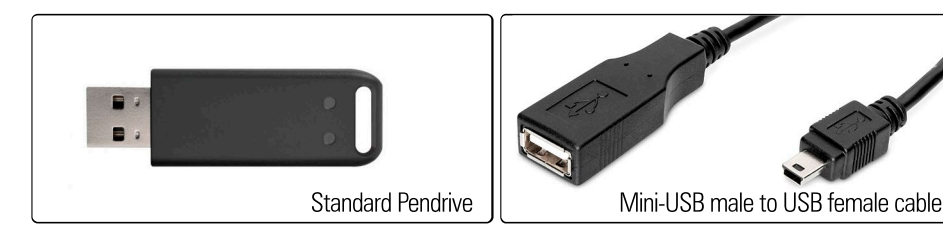

### 1st step: Driver update

- 1 Save the .drv file with the driver update to install in the root of a USB stick. Never change the Driver's file name. Make sure the Cyc panel is in CCT mode
- 2 Connect the USB stick with the cable (Mini USB male to USB female), provided by VELVET or your authorized dealer.
- 3 Connect the USB memory + USB cable set to the Cyc With the Cyc unit turned OFF, simultaneously press  $\left(\bigwedge_{\alpha\in\mathcal{C}}\mathsf{R}_{\alpha}\right)$  and turn ON the equipment.
- 4 A screen with a software update message will automatically appear on the display. Wait for the progress bar to complete and the screen shows: DRIVER UPDATE DONE!

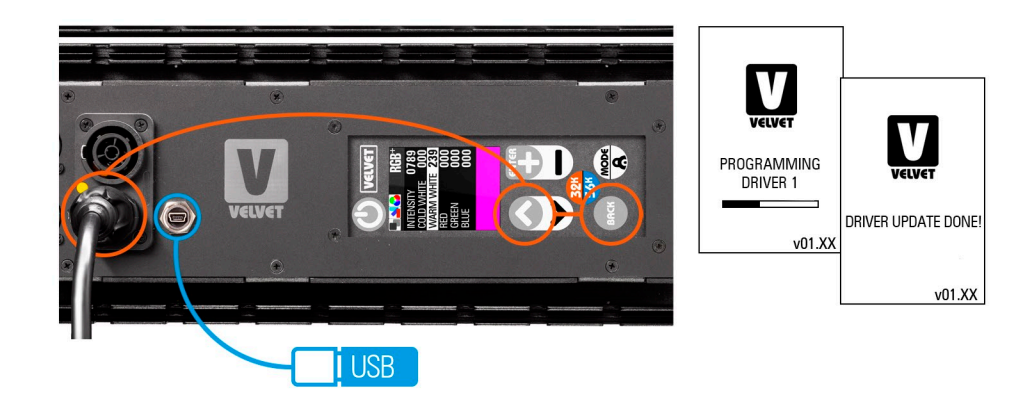

**5** Turn the Cyc OFF and ON again

#### Proceed to the second step

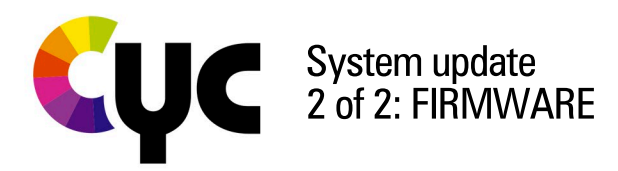

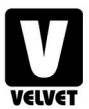

### Tools needed

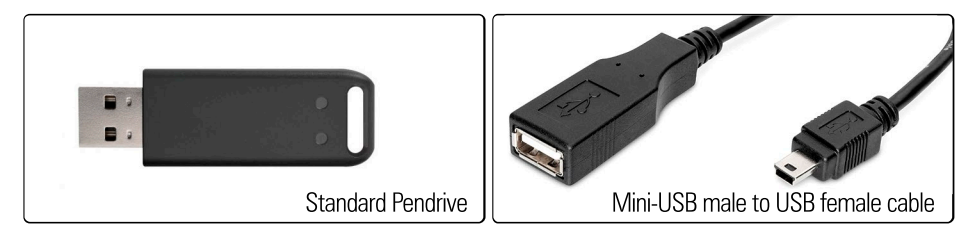

# 2nd step: Firmware update

1 Save the .frm file with the firmware update to install in the root of a USB stick. Never change the Firmware file's name. Turn ON the equipment and check that the Cyc panel is in CCT mode

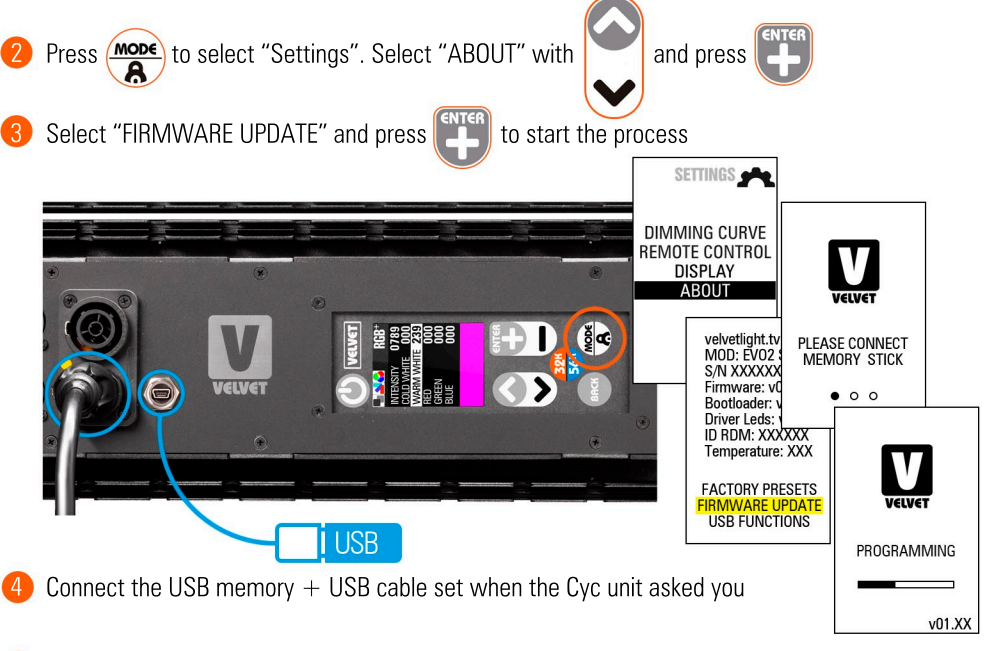

5 Once the firmware update process is finished, the display will show: "UPDATE DONE!". The Cyc panel will proceed to reboot with the new firmware.

If you have problems with your device or with the update, please contact us at: customers@velvetlight.tv

# Your Cyc panel is now updated